Le Serveur IceWarp

# Guide d'installation du Desktop

Version Deep Castle 2, v12.3

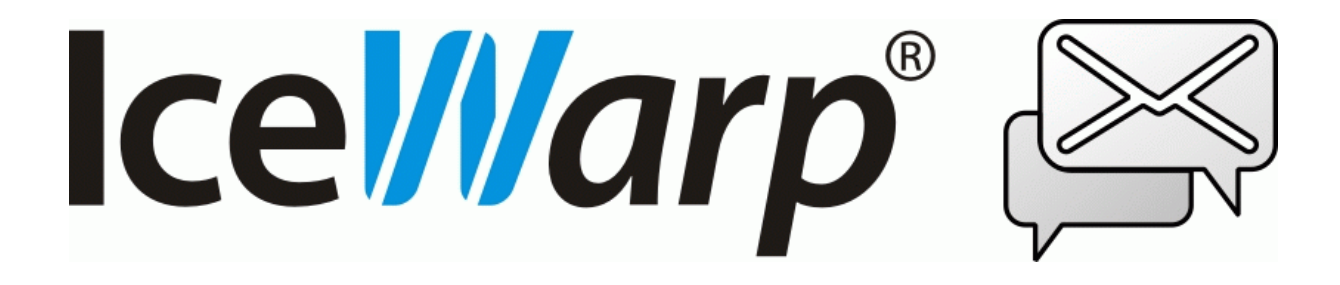

Décembre 2020

*© DARNIS Informatique / IceWarp France Toute reproduction interdite sans accord de DARNIS Informatique*

# <span id="page-1-0"></span>**Sommaire**

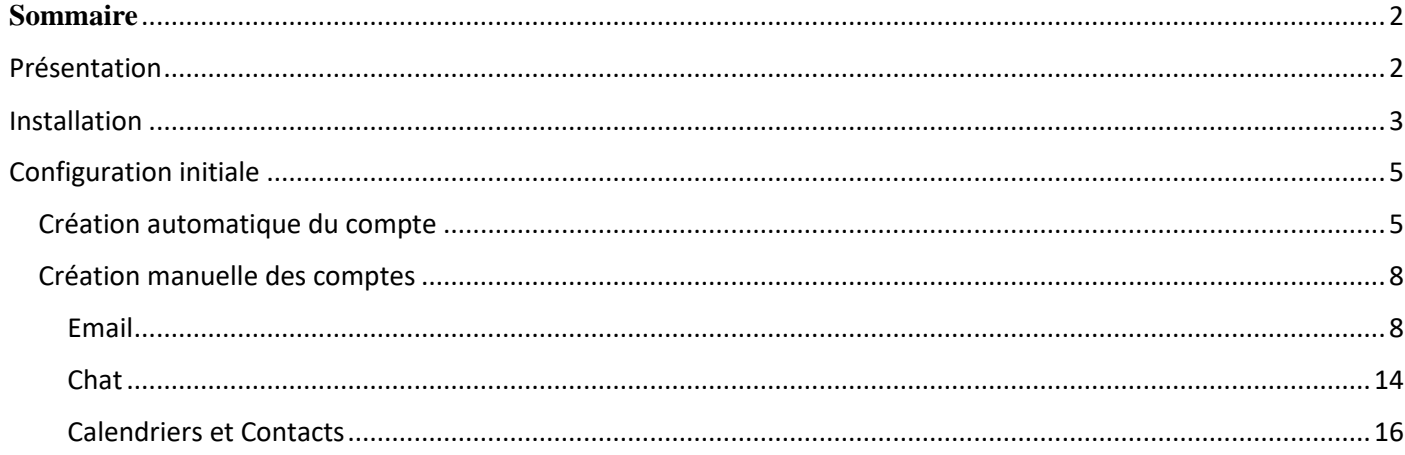

# <span id="page-1-1"></span>**Présentation**

IceWarp Desktop Client permet de gérer les emails, les calendriers, les contacts, les tâches, les messages instantanés et de les synchroniser avec le serveur.

Il est également possible de gérer des données partagées d'une manière simple et efficace.

Ce document décrit le processus d'installation et de configuration des comptes.

Il faut toujours utiliser la dernière version du Desktop compatible avec la version du serveur. La version est consultable par Menu -> Aide -> A propos. Cette présentation est effectuée avec la version 8.0.3441.

# <span id="page-2-0"></span>**Installation**

Il suffit d'exécuter le programme **desktop-setup.msi** que vous pouvez télécharger : sur le Client Web (en cliquant sur le nom du compte dans la colonne de gauche) ou à partir de la Suite Desktop IceWarp complète sur le site [www.icewarp.fr](http://www.icewarp.fr/) dans Télécharger -> Client.

Certains packages proposent l'installation de la suite Desktop Office complète (traitement de texte, tableur...) mais vous pouvez sélectionner et n'installer que Desktop Email.

Puis vous pouvez choisir aussi d'installer **IceWarp FileSync** qui permet de synchroniser des dossiers avec les documents contenus dans le serveur IceWarp **et IceWarp TeamChat** qui permet les discussions en équipe (même fonction que l'interface TeamChat contenue dans le Client Web).

Si vous installez à partir de desktop-setup.msi, l'installation est très rapide, il faut accepter la licence et vous obtenez l'écran :

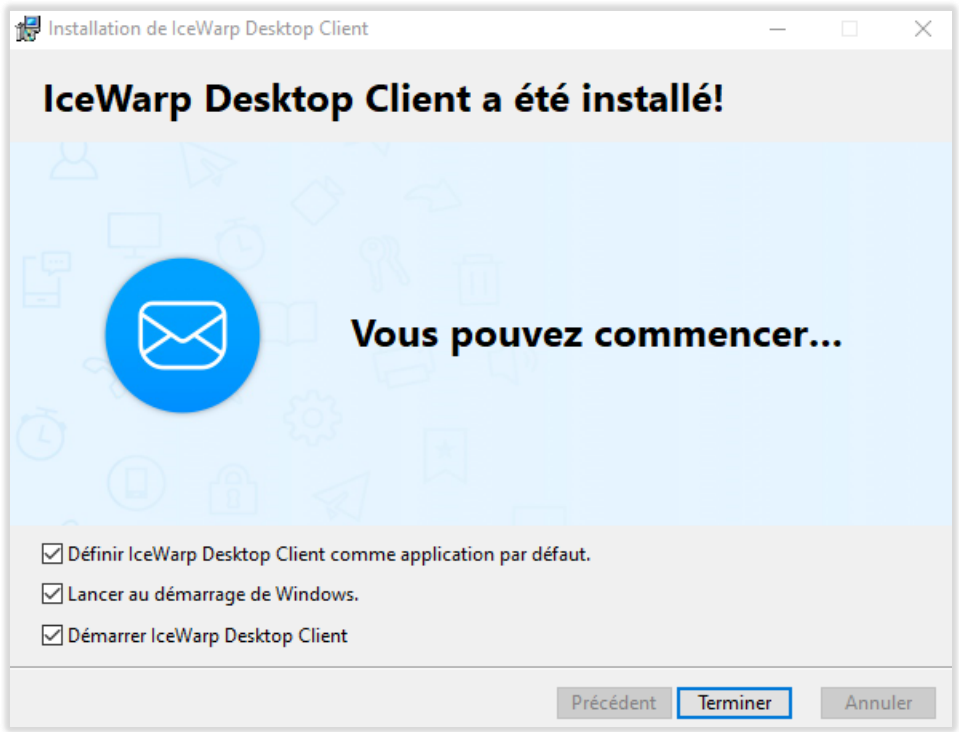

Choisissez les options et cliquez sur "Terminer".

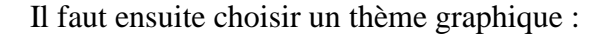

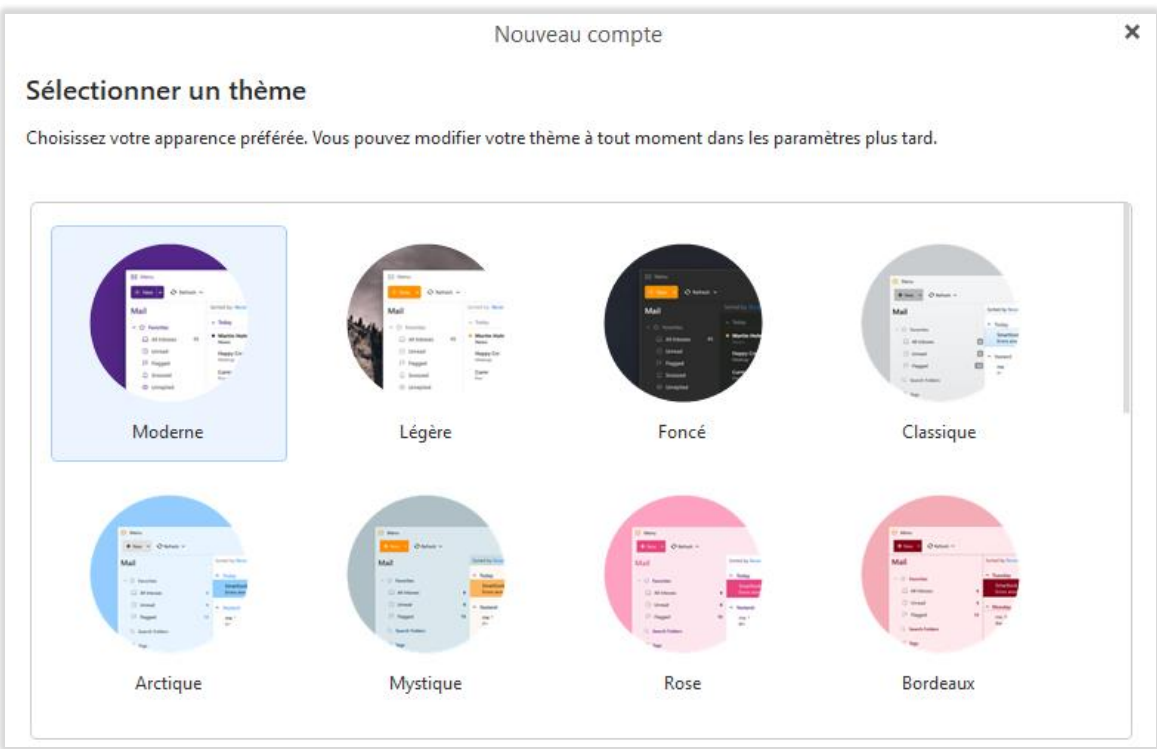

Puis le programme propose d'importer des données à partir d'un autre logiciel présent sur le poste de travail :

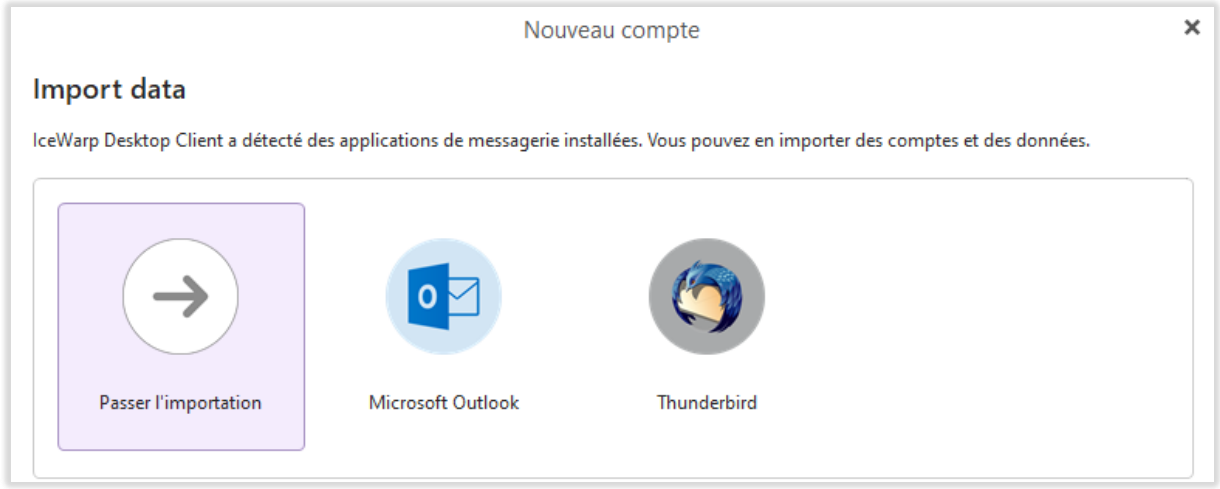

Vous pouvez choisir "Passer l'importation".

L'importation depuis un client Outlook ou Thunderbird peut être le moyen de récupérer l'historique des utilisateurs car toutes les données seront d'abord importées dans IceWarp Desktop Client et puisque celui-ci sera configuré avec le serveur IceWarp, elles seront ensuite envoyées vers le serveur. On pourra aussi effectuer cette importation une fois le compte créé sur le Desktop Client.

La création et la modification des comptes s'effectuent à partir de Menu -> **Comptes**...

La configuration générale s'effectue à partir de Menu -> **Paramètres**...

La licence se gère à partir de Menu -> Aide -> **licence**

# <span id="page-4-0"></span>**Configuration initiale**

# <span id="page-4-1"></span>**Création automatique du compte**

Desktop Client pouvant gérer les emails, les calendriers, les contacts et les messages instantanés, si plusieurs de ces types de compte doivent être activés, il est conseillé d'utiliser la configuration automatique où l'on n'indique que l'adresse email et le mot de passe correspondant.

Le programme recherche dans l'ordre l'enregistrement 'autodiscover. tcp' et l'enregistrement 'MX' du domaine de l'adresse email indiquée et utilise la valeur du premier enregistrement trouvé comme étant le serveur IceWarp du compte.

Exemple de l'enregistrement autodiscover pour le domaine 'domaine.com' : \_autodiscover.\_tcp.domaine.com

Exemple de l'enregistrement 'MX' pour le domaine 'domaine.com' : mail.domaine.com

Dans les deux cas, il doit exister un enregistrement 'A' pour autodiscover. tcp.domaine.com et pour mail.domaine.com indiquant l'IP du serveur

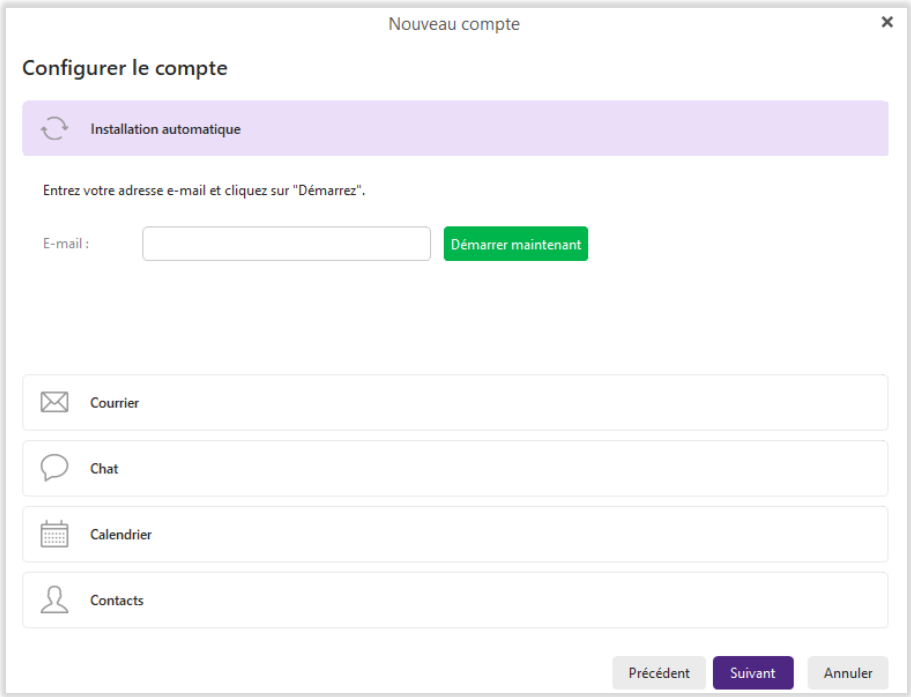

Renseigner les champs E-mail et Mot de passe et cliquer sur « Démarrer Maintenant ». Le mot de passe vous sera demandé ultérieurement.

Accepter l'envoi des identifiants.

Confirmer en cliquant sur "Suivant"

Il faut ensuite compléter les détails du compte :

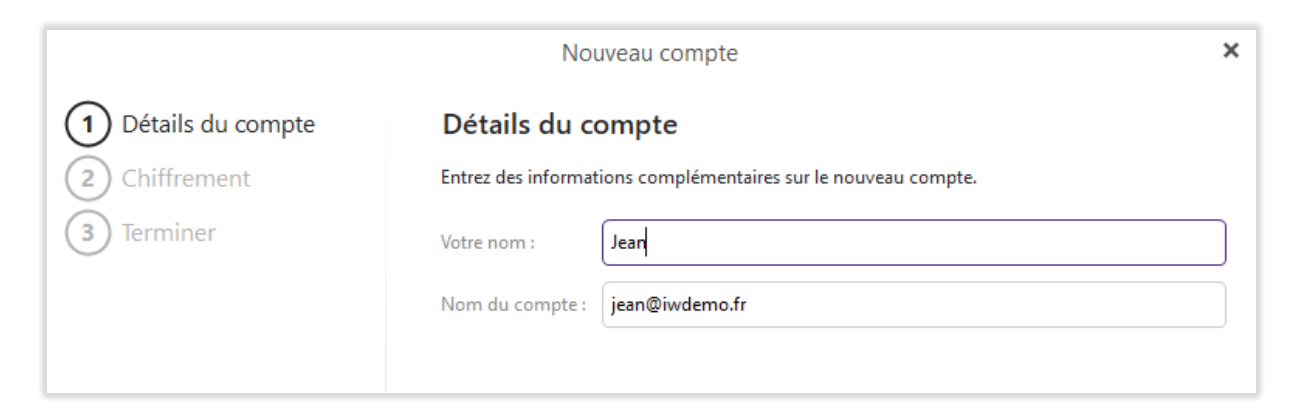

En cliquant sur "Suivant" il vous est proposé de créer un certificat pour crypter vos emails, vous pouvez le créer, l'importer ou continuer sans certificat :

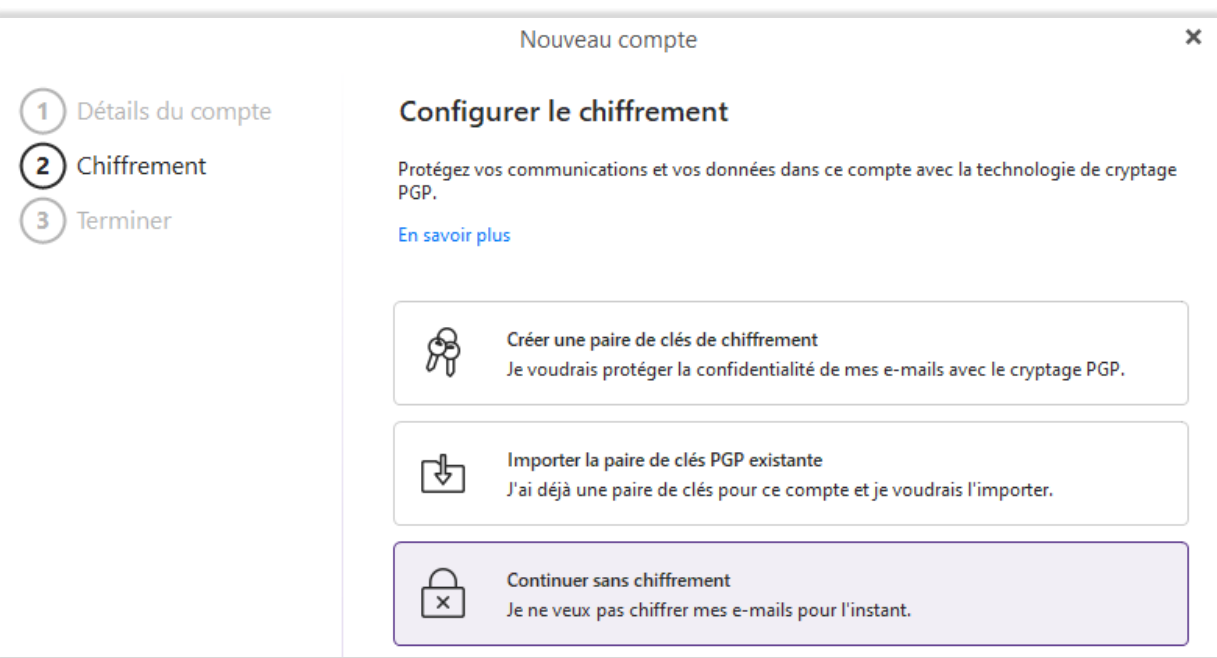

Puis cliquer sur "Suivant" choisir les options puis "Terminer".

Si le certificat du serveur IceWarp n'est pas valide ou n'est pas émis par une autorité de confiance, un message d'avertissement sera affiché. Visualiser le certificat et choisir de se connecter quand-même :

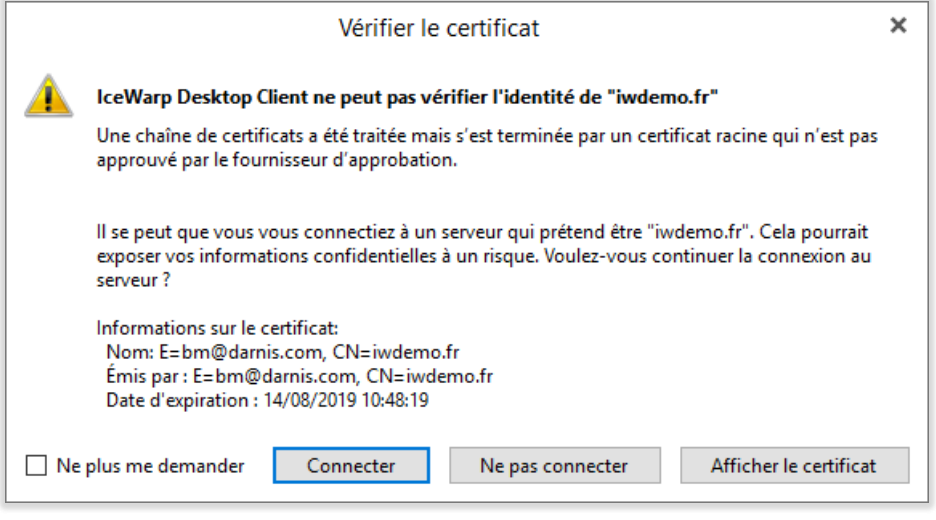

Le Desktop doit s'ouvrir et commencer la synchronisation

Pour vérifier que le compte est bien configuré, aller dans Menu -> Comptes

Si seuls les onglets Général, IMAP, SMTP et Diagnostique apparaissent, c'est que le serveur des calendriers, contacts et Chat n'a pas été identifié :

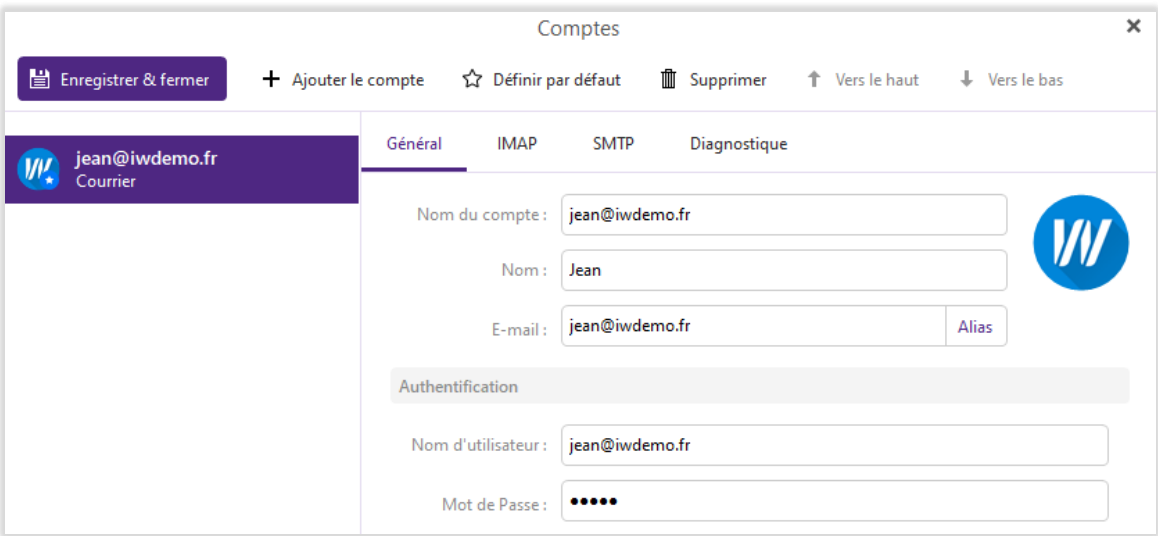

Pour que le type de compte Calendrier/Contacts soit proposé, il faut que l'option "WebDAV" du compte soit activée sur le serveur IceWarp.

Pour que le type de compte Messagerie Instantanée soit proposée, il faut que l'option "Messagerie Instantanée" du compte soit activée sur le serveur IceWarp.

Si ces types de comptes n'ont pas été créés initialement, on peut compléter la configuration manuellement en ajoutant un compte pour le Chat et un compte pour les calendriers, contacts et tâches.

# <span id="page-7-0"></span>**Création manuelle des comptes**

Si l'on souhaite créer juste un type de compte ou si la création automatique n'est pas possible, il faut créer un compte pour chaque type souhaité : Email, Messagerie Instantanée, Calendrier/Contacts/Tâches.

Pour ajouter un compte, il faut aller dans Menu -> Comptes puis cliquer sur Ajouter le compte

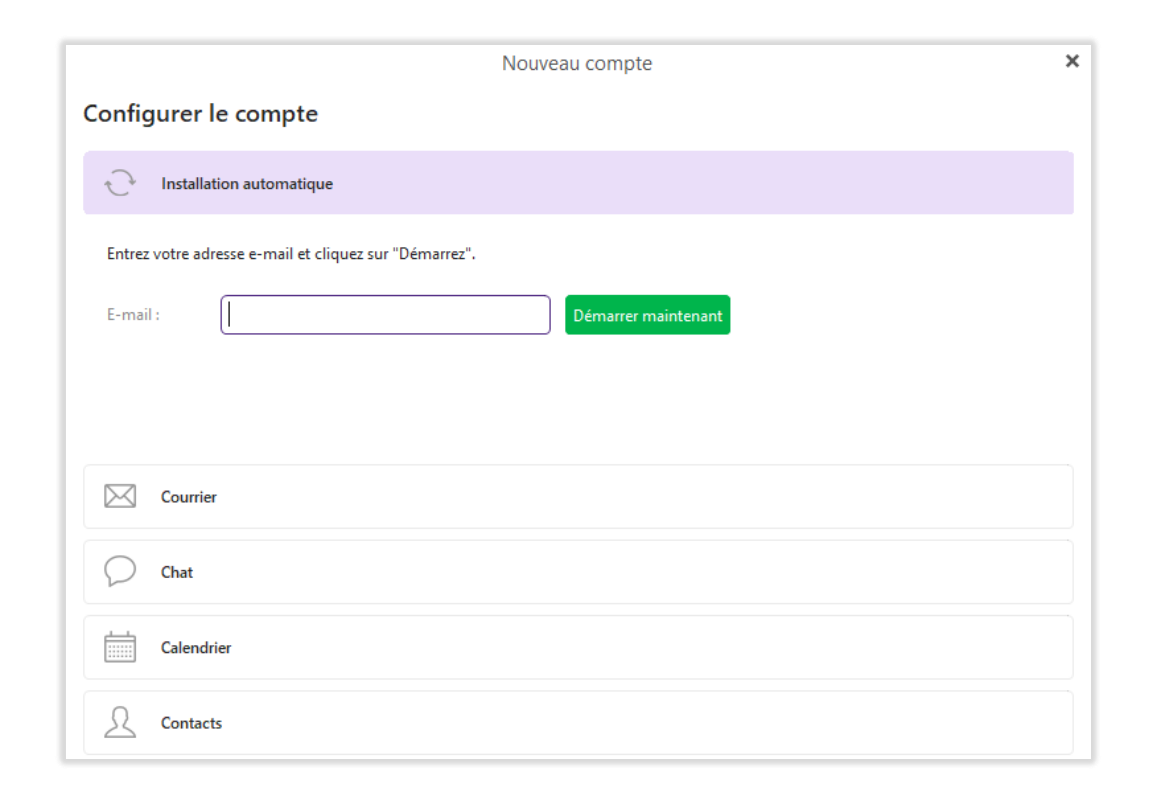

#### <span id="page-7-1"></span>**Email**

Note : pour les emails, vous aurez à choisir entre les protocoles POP3 et IMAP

- POP3 synchronise les mails uniquement du dossier inbox du serveur vers le dossier Boîte de réception du Desktop.
- IMAP synchronise dans les deux sens tous les dossiers email du compte.

Cliquer sur la flèche à droite de la ligne 'Email'

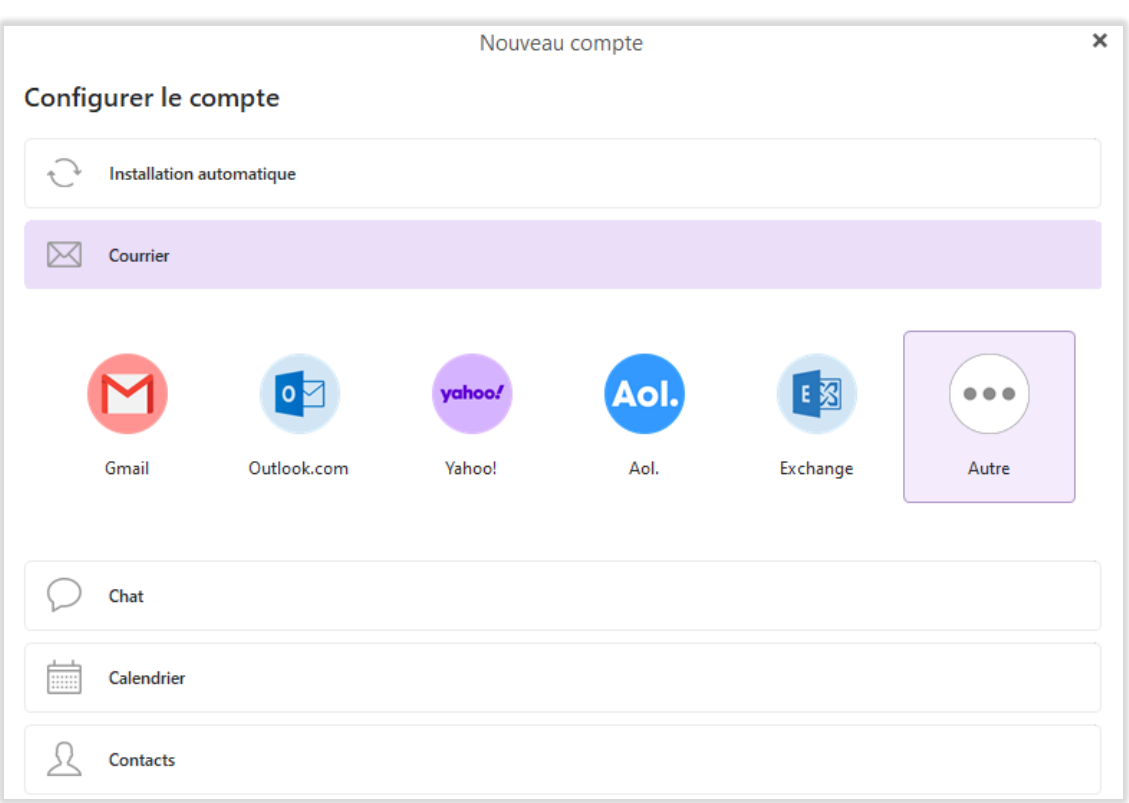

## Cliquer sur "Autre" puis "Suivant"

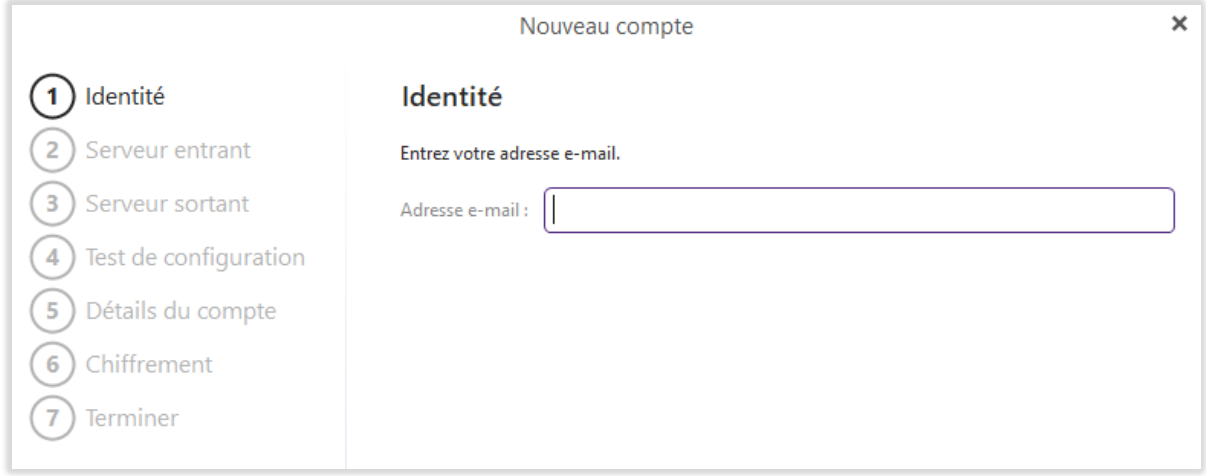

Rentrer l'adresse email puis "Suivant"

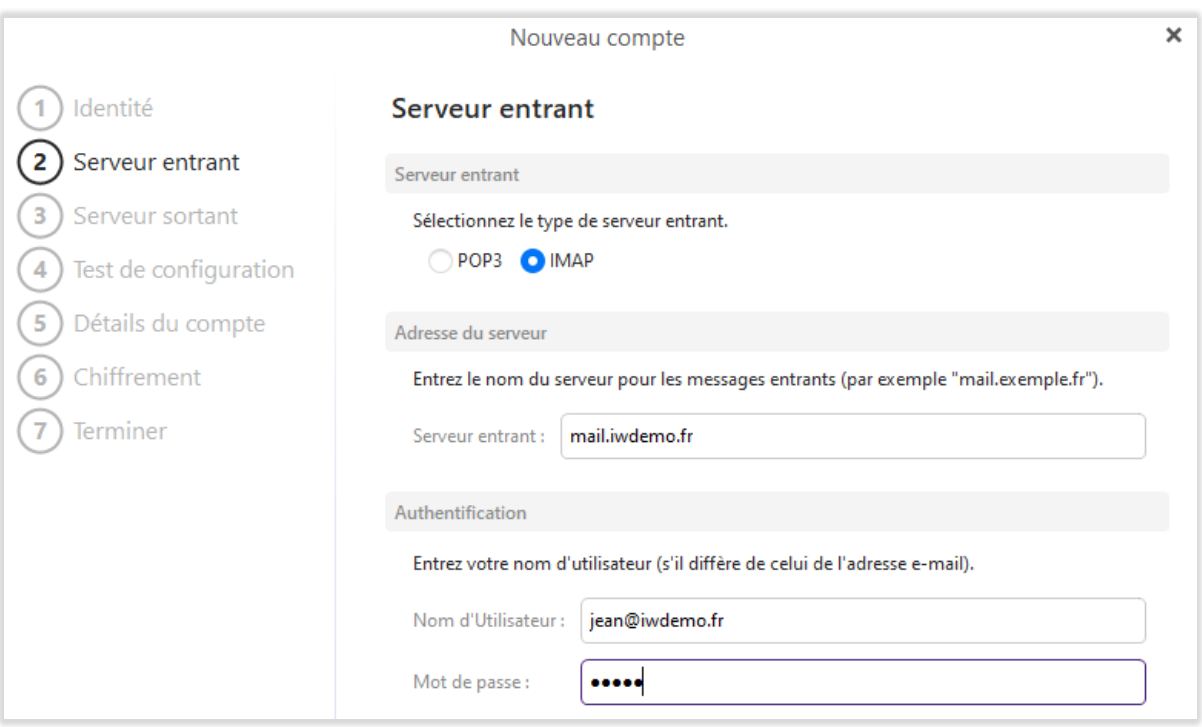

Choisir le type (POP3 ou IMAP) et indiquer

- L'IP ou le nom DNS du serveur IceWarp
- Le nom d'utilisateur (login)
- Le mot de passe associé

Cliquer sur "Suivant"

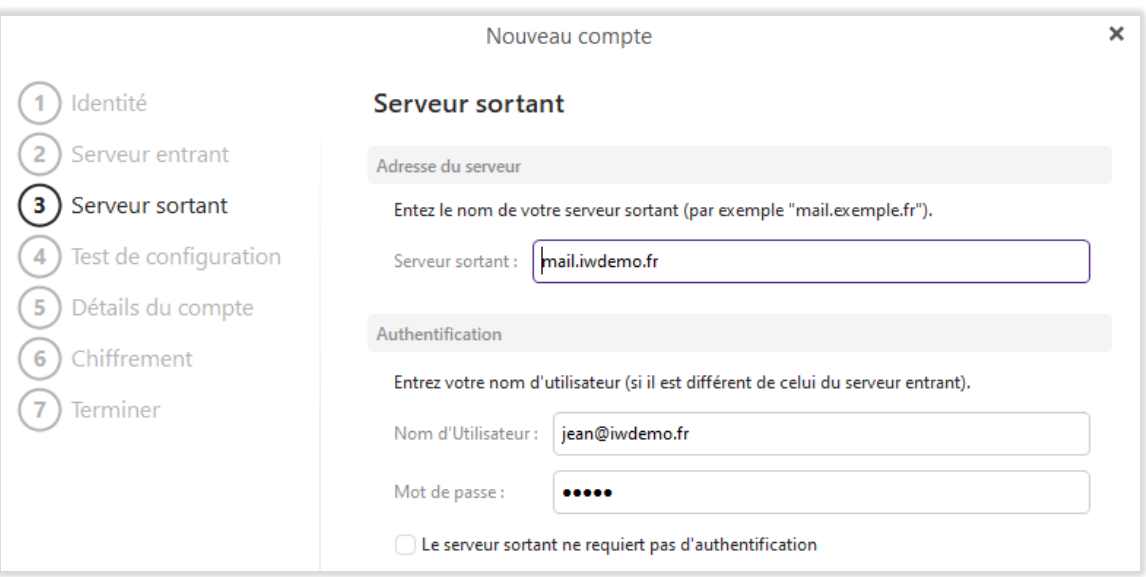

Vérifier ou renseigner l'IP ou le nom DNS du serveur d'envoi (SMTP) et indiquer

- Le nom d'utilisateur (login)

- Le mot de passe associé

#### **Guide d'installation du Desktop<br>
11**

Le serveur sortant requiert une authentification, donc ne pas cocher la case.

Cliquer sur "Suivant"

Accepter le certificat si besoin (Connecter)

Vérifier les résultats du test :

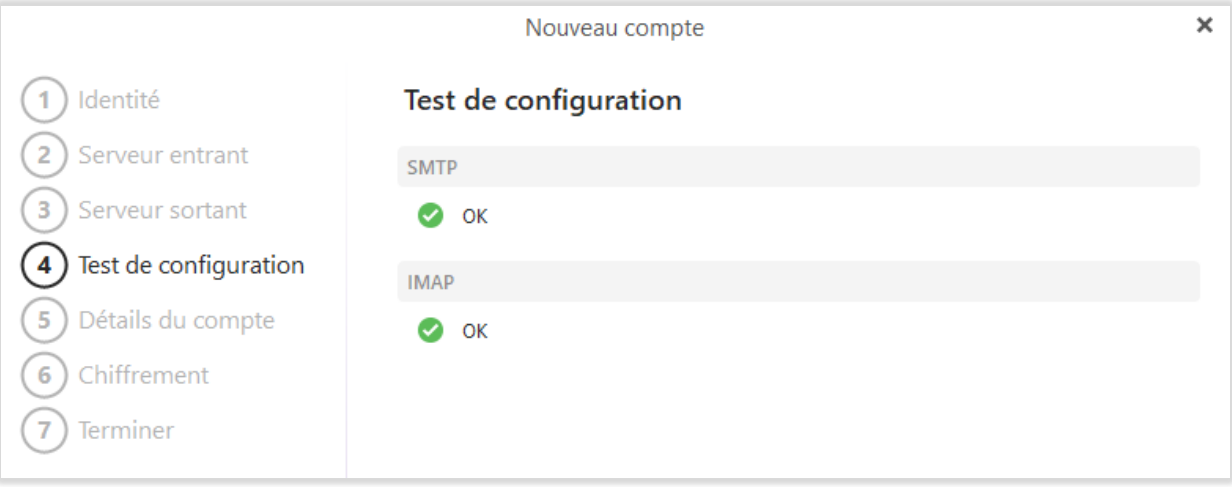

Et cliquer sur "Suivant"

Compléter les détails du compte :

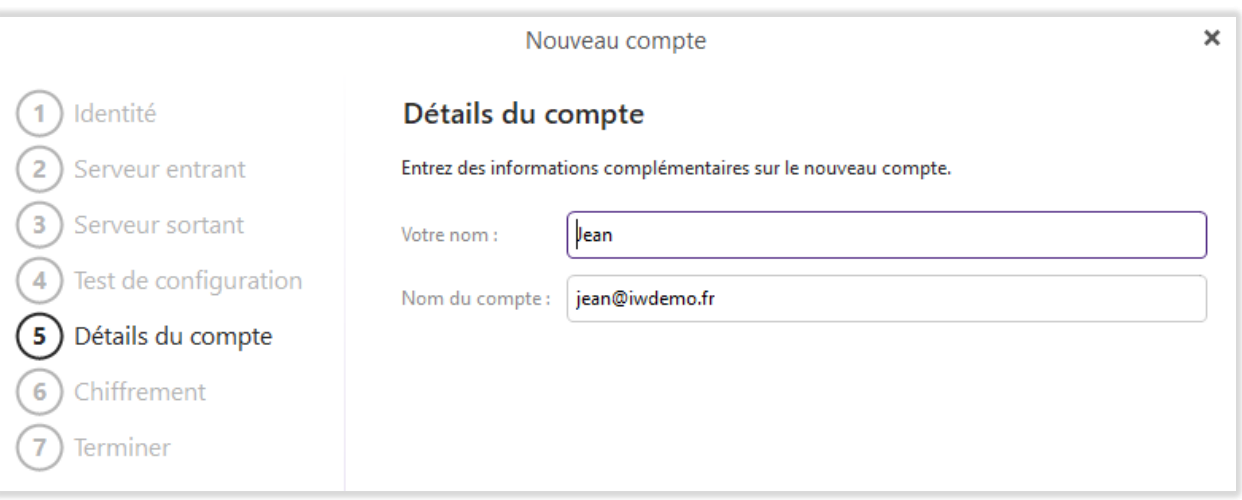

Il vous est ensuite proposé de définir un certificat de chiffrement pour le compte :

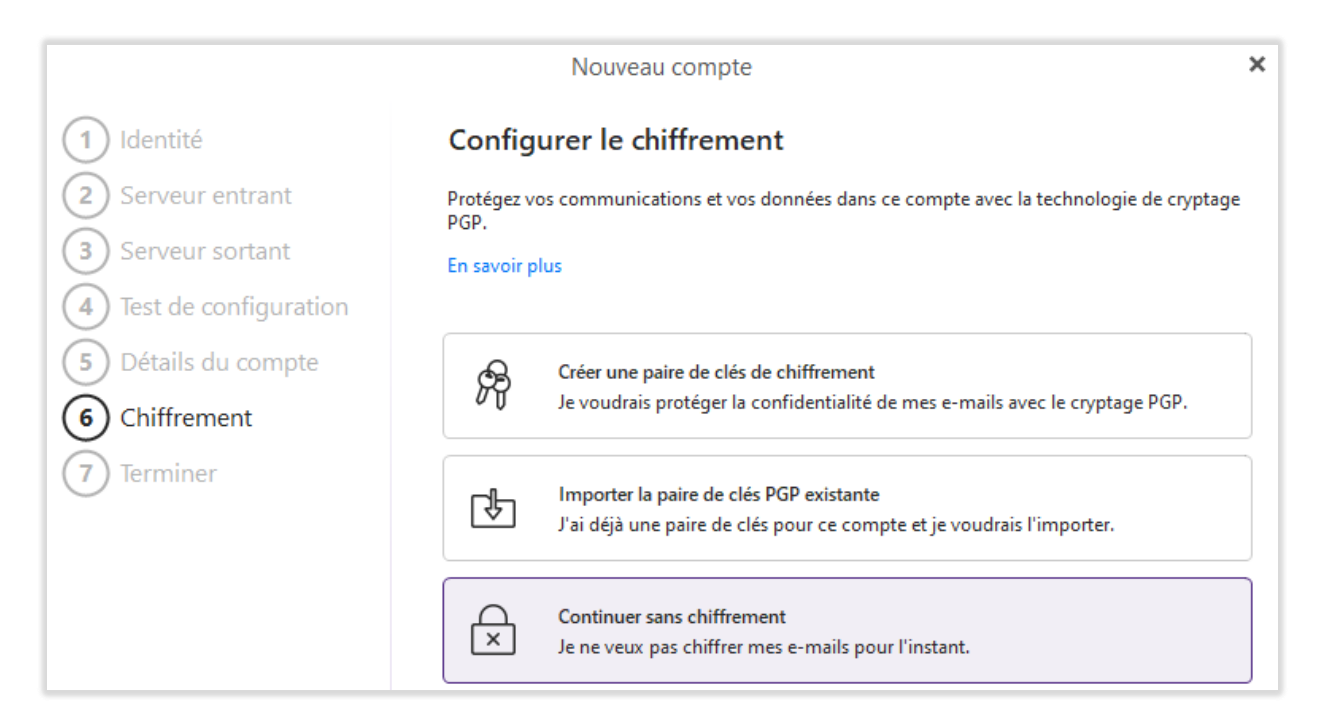

Cliquer sur "Suivant" puis "Terminer"

Le nouveau compte apparaît dans la colonne de gauche :

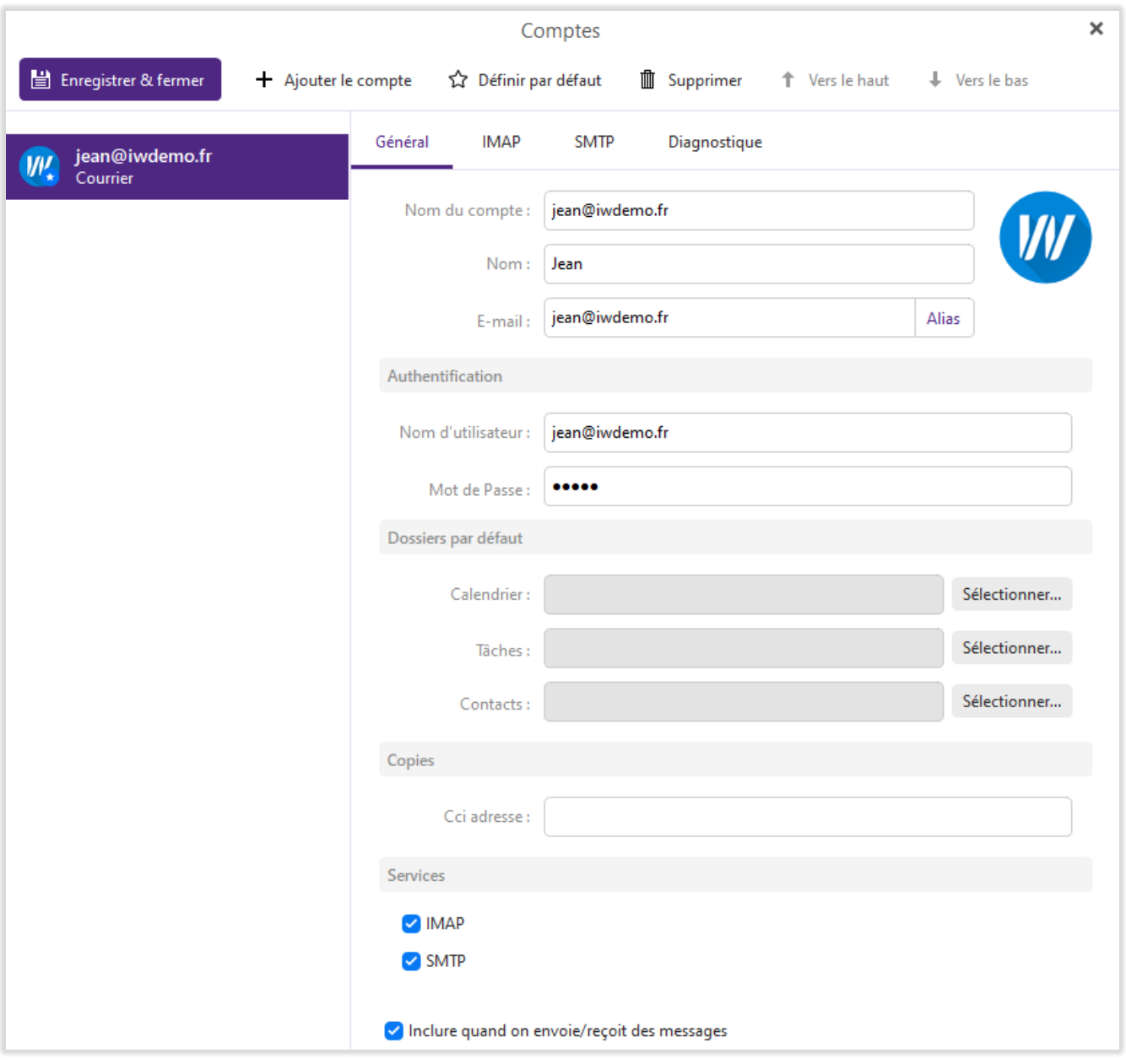

### <span id="page-13-0"></span>**Chat**

Dans l'écran Comptes, cliquer sur Ajouter un compte puis cliquer sur la ligne "Chat"

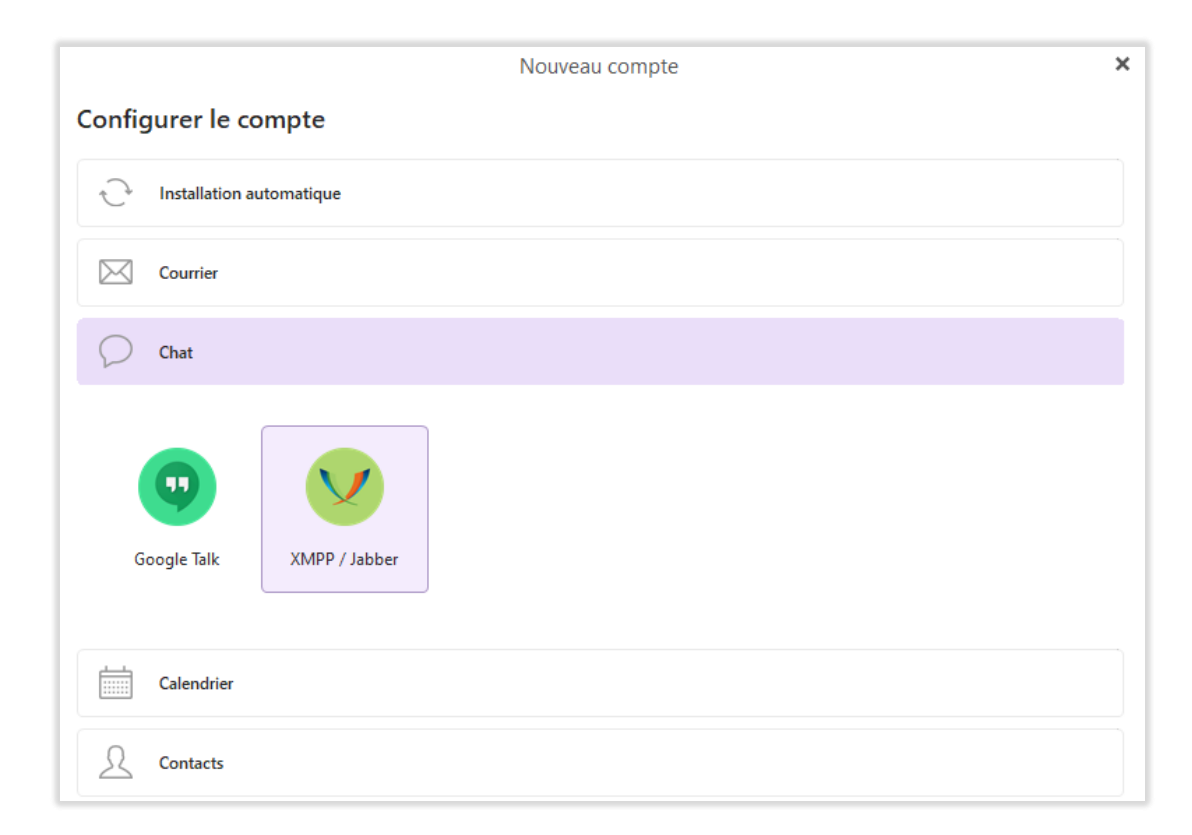

Choisir la catégorie 'XMPP /Jabber' et cliquer sur "Suivant"

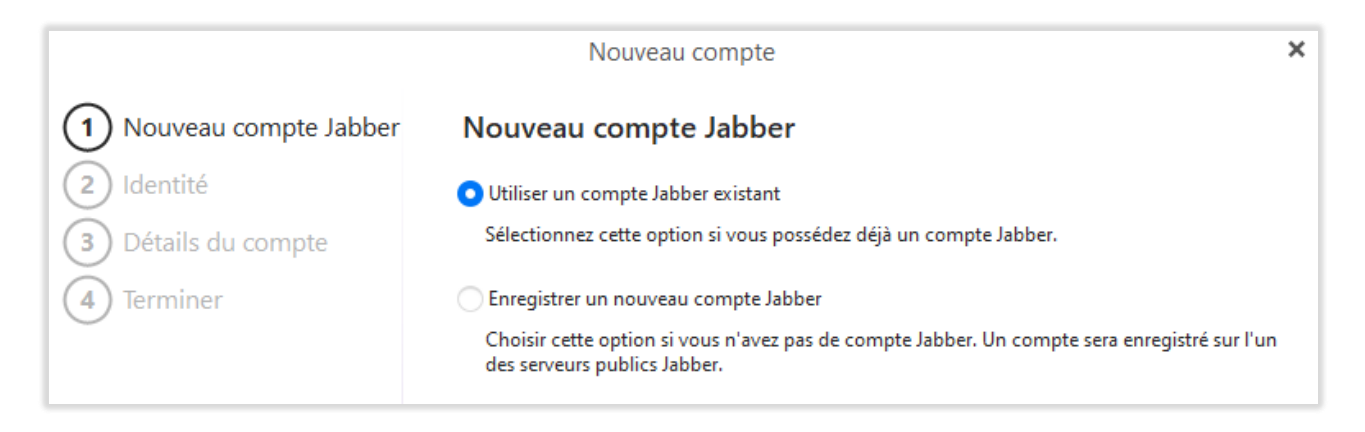

Choisir 'Utiliser un compte Jabber existant' et cliquer sur "Suivant"

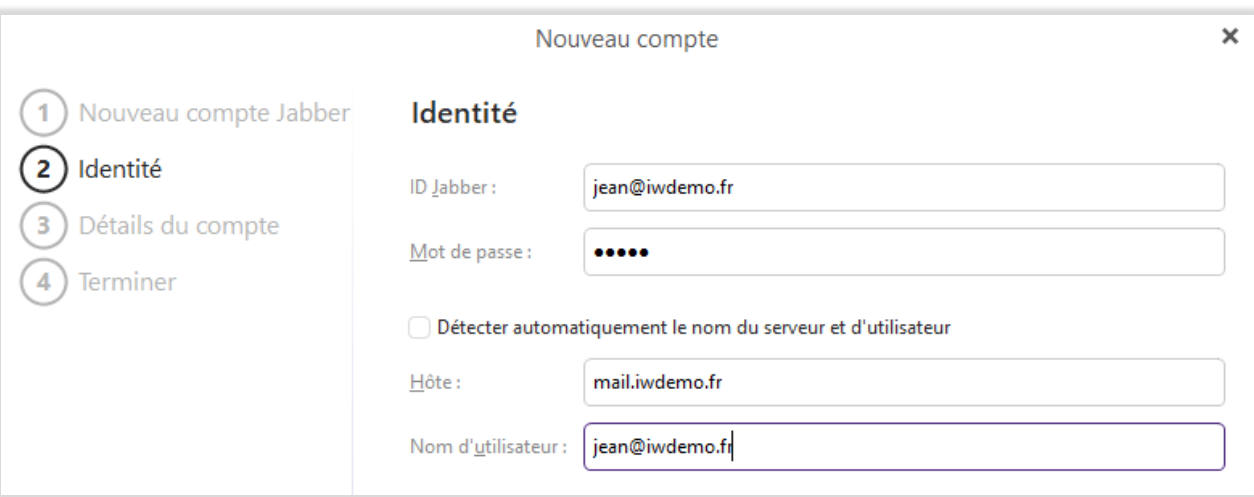

Remplir l'adresse email du compte dans le champ "Id Jabber" et le mot de passe associé.

Il faut que sur le serveur IceWarp, l'option "Messagerie Instantanée" soit activée pour le compte.

Les champs nom du serveur et le nom d'utilisateur sont remplis automatiquement. Les modifier si nécessaire. Cliquer sur "Suivant".

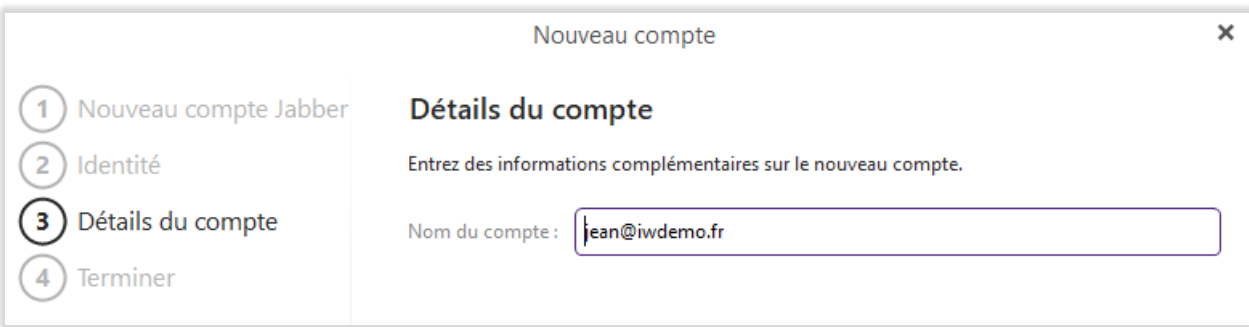

Vérifier et/ou modifier le nom du compte et cliquer sur "Suivant" et terminer la création.

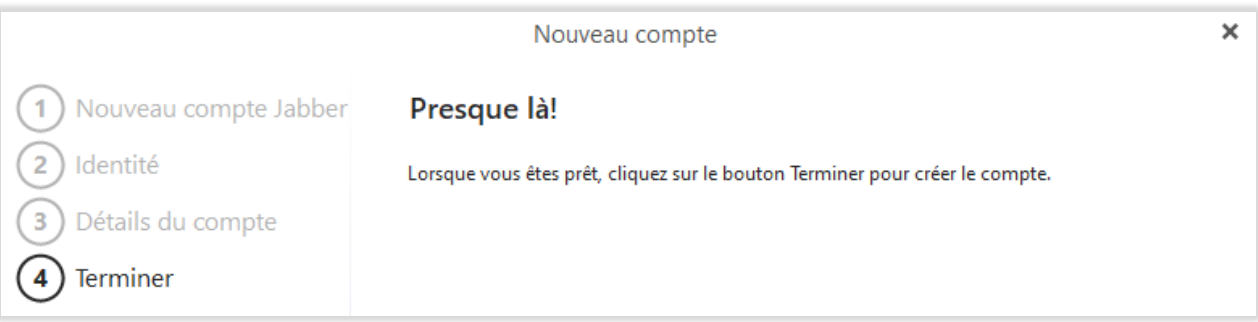

 $\mathbf{x}$ Comptes H Enregistrer & fermer + Ajouter le compte Définir par défaut **■** Supprimer t Vers le haut Vers le bas Serveur jean@iwdemo.fr Courrier Hôte: mail.iwdemo.fr jean@iwdemo.fr **Chat** 5223 Port: Domaine: | iwdemo.fr Authentification Nom d'utilisateur : jean  $\cdots$ Mot de passe : Utiliser SSL, legacy

Le nouveau compte doit apparaitre dans la colonne de gauche :

### <span id="page-15-0"></span>**Calendriers et Contacts**

Le compte ainsi créé sera capable de gérer à la fois les calendriers, les contacts et le tâches.

Sur l'écran Comptes, aller sur Ajouter le compte puis cliquer sur la flèche à droite de la ligne 'Calendrier'

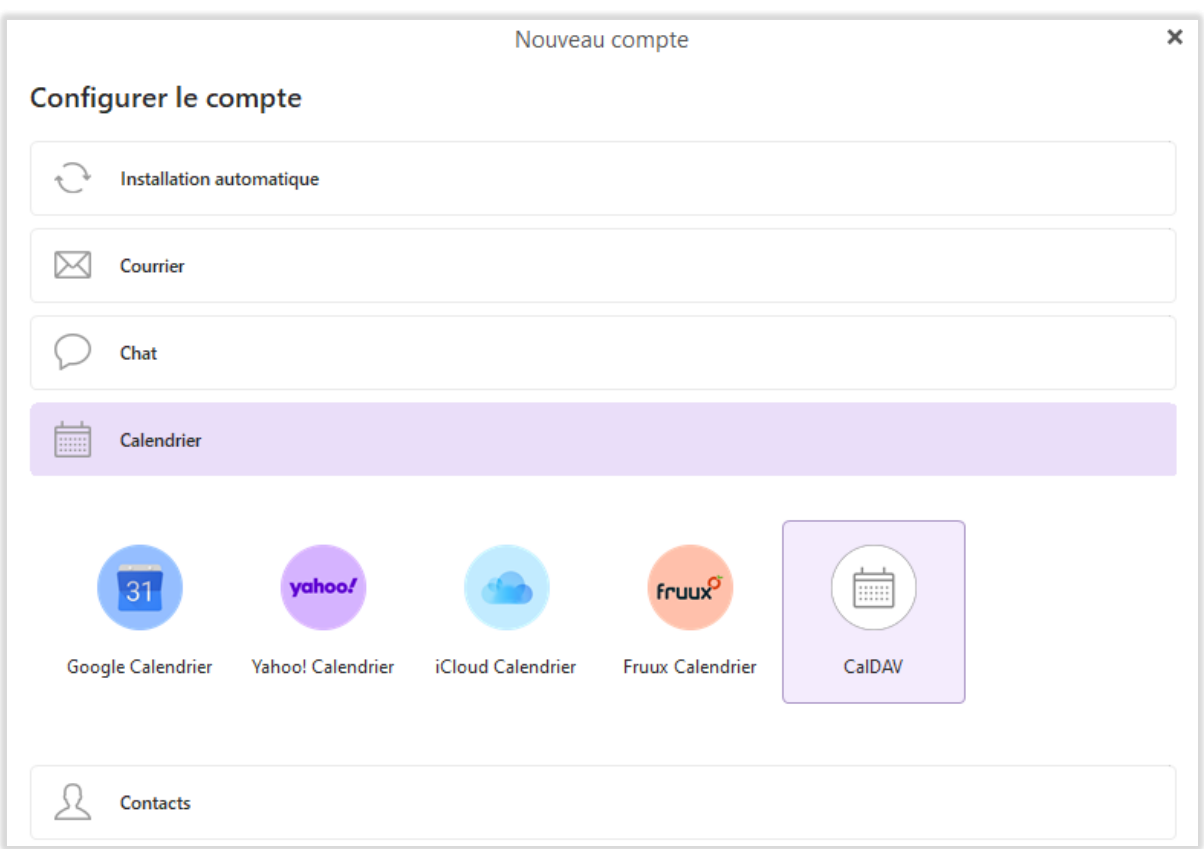

Choisir la catégorie "CalDAV" et cliquer sur "Suivant"

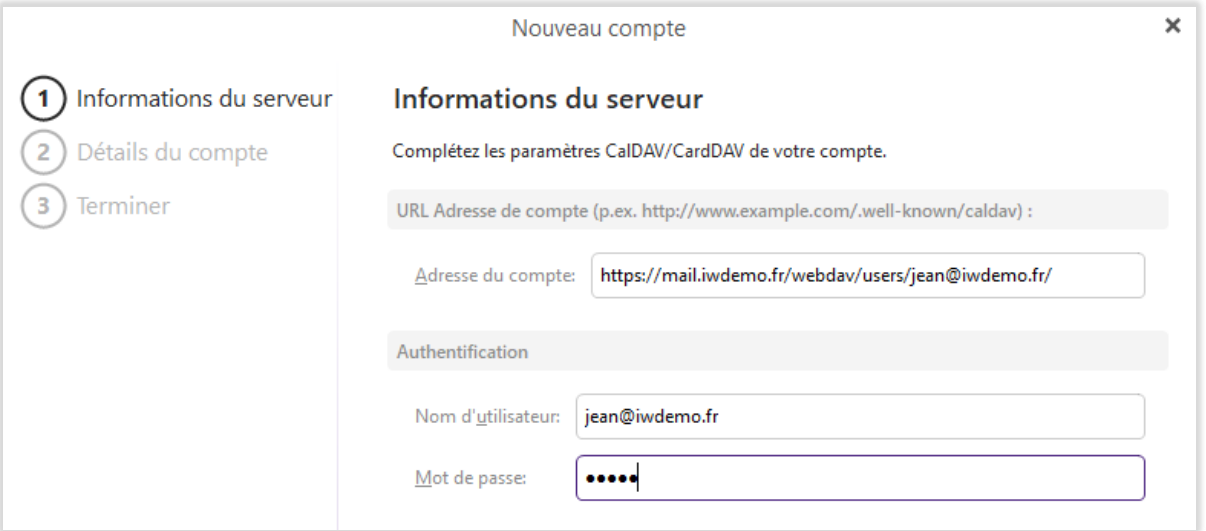

Dans le champ 'Adresse du compte', indiquer l'URL au format : https://<serveur IceWarp>/webdav/users/<adresse email>/ Indiquer

- Le nom d'utilisateur (login) ou l'adresse complète
- Le mot de passe associé

Il faut que sur le serveur IceWarp, l'option "WebDAV" soit activée pour le compte.

### Cliquer sur "Suivant"

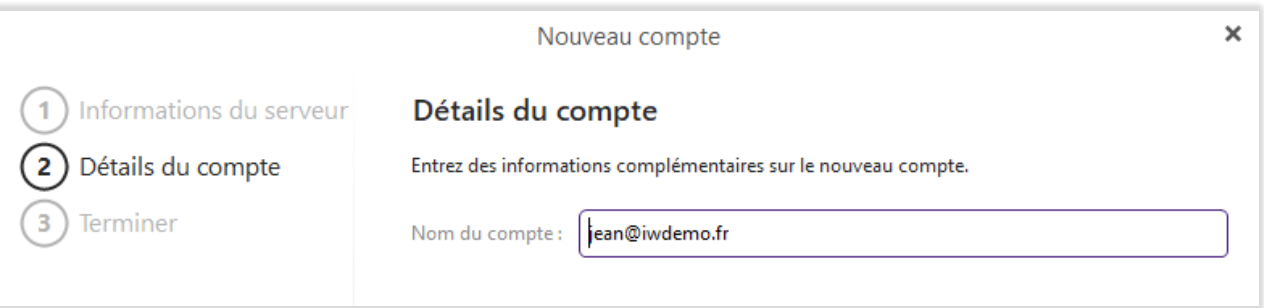

### Vérifier et/ou modifier le nom du compte et cliquer sur "Suivant" et terminer la création.

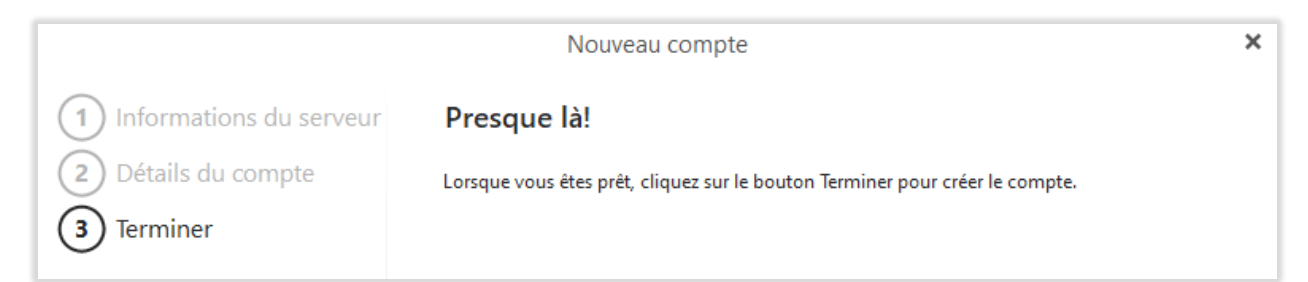

#### Le compte Calendrier/Contacts apparaît dans la colonne de gauche :

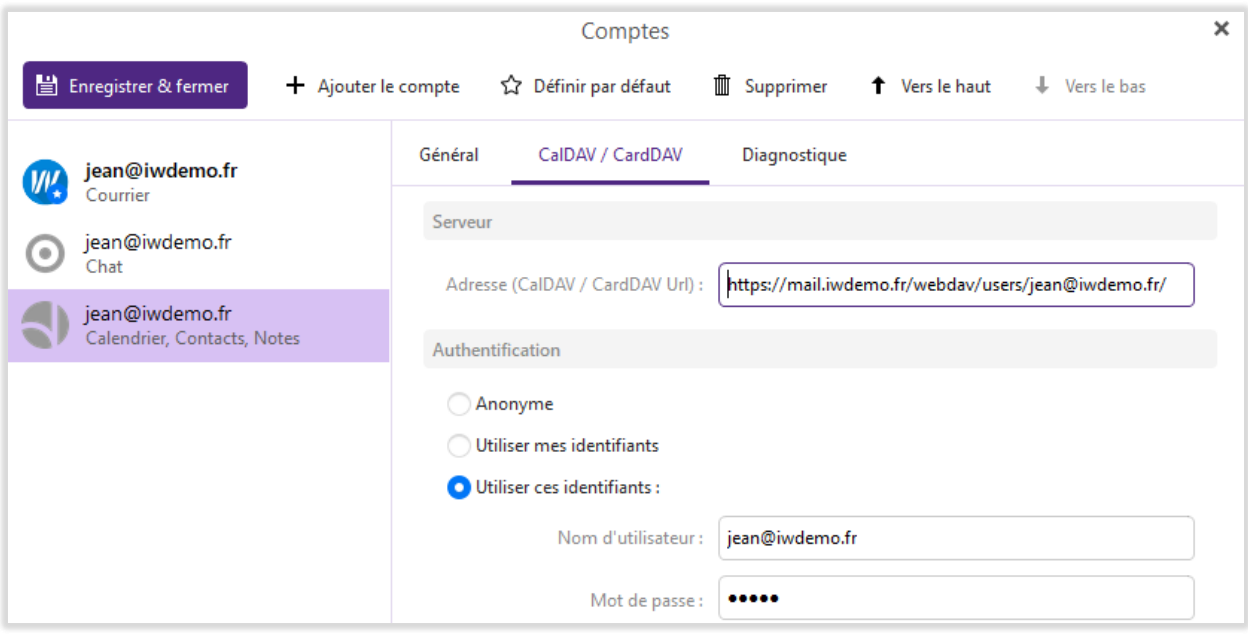

Vous pouvez vérifier et modifier les dossiers par défaut pour Calendrier, Tâches et Contacts.